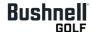

# Quick Start Guide

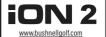

### **BUTTONS / FUNCTIONS**

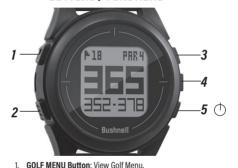

- i. GOLF WEND BUILDII. View Golf Wellu.
- 2. MENU Button: View Main Menu Options.
- 3. UP A Button: Scrolls up through Menu.
- SELECT ➤ Button: Selects highlighted Menu item.
- DOWN/PWR ▼ Button: Scrolls down through Menu. Press and hold (7 sec.) to power ON/OFF.

A full user manual detailing the additional features of the iON2 and additional product information can be downloaded at: www.bushnellgolf.com

#### REFORE LISE:

- Fully charge the battery by inserting the iON2 into the provided charging cradle (contacts on back of watch lined up with pins on left side of cradle) and connecting the cradle's USB cable to your phone charger or PC.
- After the watch is fully charged, turn on the watch (lower right button).
- Go to Settings, select Set Time, sync by GPS (you must be outside to sync via GPS).

The Bushnell Golf App is included with purchase of the iON2. The Bushnell Golf App provides you with the ability to update courses wirelessly via Bluetooth to your Smartphone, and gives you full color aerial views and flyovers with distances, scorekeeping and tee time booking features.

# Download the "Bushnell Golf" App from the Apple App Store or Google Play Store.

- Select "Join Now" (or "Sign In" if you already have an existing Bushnell Golf account).
- · You will need to enter the serial # located on the back of your iON2 to complete signing up.

Product ID (serial #)

## To Sync/Pair the device with the App:

- Select "SETTINGS" from the iON2's main menu.
- Select "BLUETOOTH" and select "ON"
- · On your phone, select "My Device".
- Enter the six digit code displayed on the iON2 into your phone.
- · Select "Sync your device"

To conserve battery life on your iON2, turn Bluetooth off while using it.

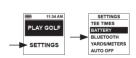